# **ERUD XXTEGO**

# RESTRICTED TEXT - USER DOCUMENTATION

**Your contact :** Victor POLLET **CEO** [victor.pollet@eruditego.fr](mailto:victor.pollet@eruditego.fr) +33 (0)6 75 84 69 90

# Table des matières

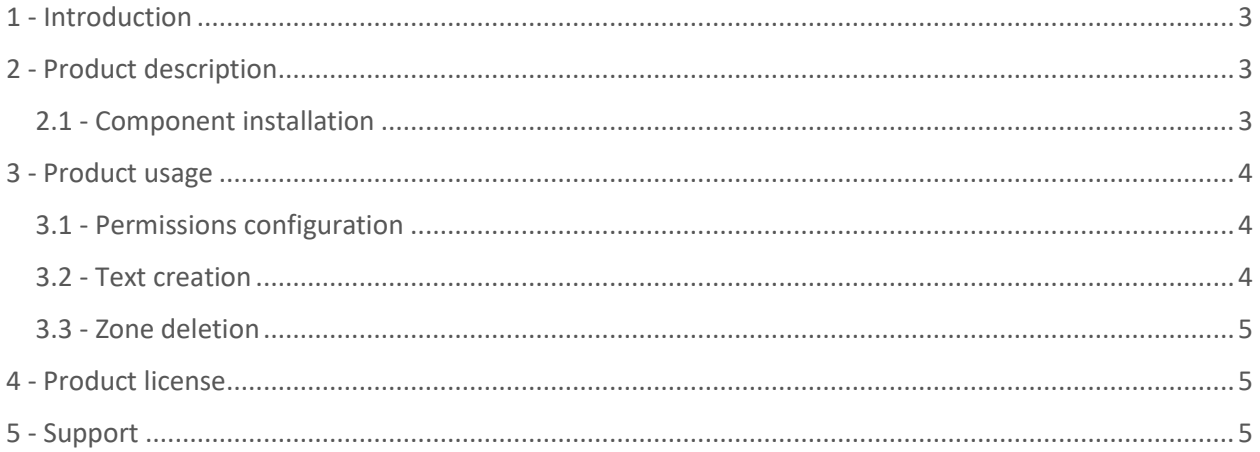

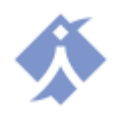

# <span id="page-2-0"></span>1 - Introduction

This document explains all needed information about deployment and usage of Restricted Text Web part on SharePoint online.

## <span id="page-2-1"></span>2 - Product description

The Restricted Text component is a web part that can be used on SharePoint modern UI of SharePoint Online and offers possibility to display text according to user's permissions. Component allow you to define multiple text zone, each of them with a specific permission needed. Text zone allow you to write text with formatting (font size, color, type, etc…).

#### <span id="page-2-2"></span>2.1 - Component installation

To install the Restricted Text component, it is necessary to by the Store Microsoft AppSource [\(https://appsource.microsoft.com](https://appsource.microsoft.com/)) by clicking on the "Get it" button. Your IT service might have to validate the component to install it.

Once validation is done, the component can be installed on any SharePoint site in the "Site content". Click on add a new Application.

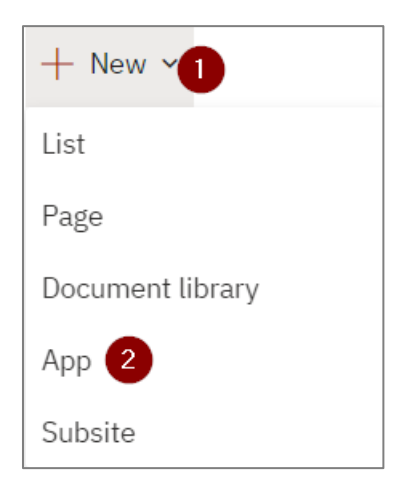

Once install, the application appear inside your site content, alongside to your lists, document libraries, and other apps.

You can edit a page (or create a new one) and use the new web part.

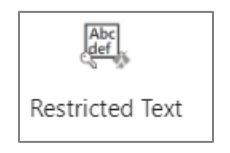

Component can be used in all section type.

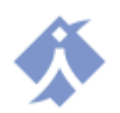

# <span id="page-3-0"></span>3 - Product usage

Once web part has been added into a page, you can add as many text zone as you need.

To add a new text zone, put your mouse before or after an existing text zone and click on the add button that appear.

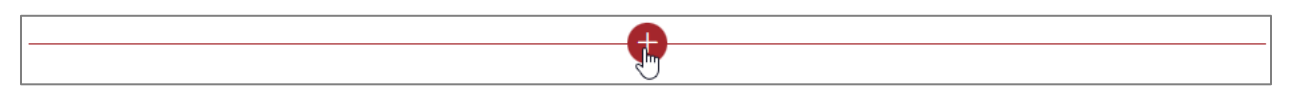

Each text zone is composed of two parts.

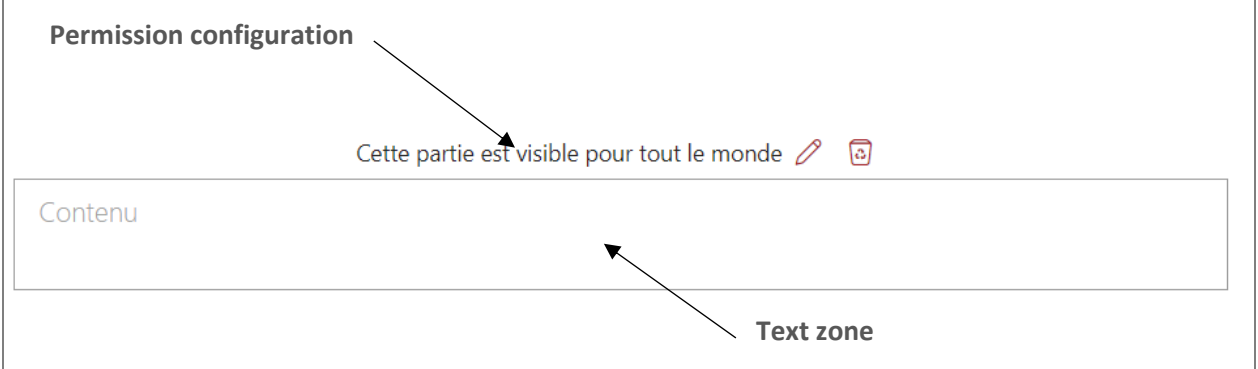

#### <span id="page-3-1"></span>3.1 - Permissions configuration

Each zone can appear or not depending of a permission criteria, using edit button  $\mathscr O$  you can edit criteria in a side panel.

In this size panel, you must define if you would like to use permission level or group permissions

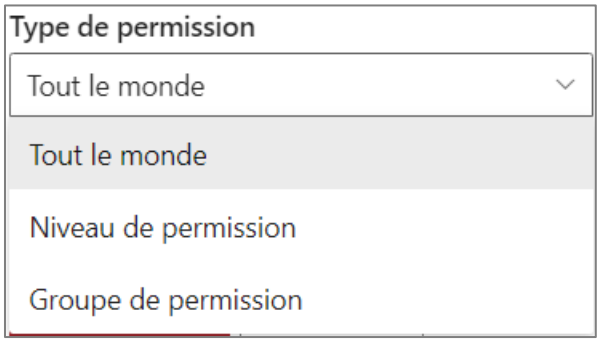

Once permission type is selected, you must choose one or more permission level or one or more permission group needed to see the text. Note that if user match at least one permission level or group, he will see the text.

#### <span id="page-3-2"></span>3.2 - Text creation

You can define your text in the dedicated zone and you can change the text style with the provided tools.

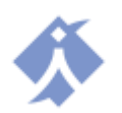

#### <span id="page-4-0"></span>3.3 - Zone deletion

Using the deletion button  $\overline{\omega}$  you can remove a text zone. Be aware that the text and all configuration will be lost.

### <span id="page-4-1"></span>4 - Product license

You automatically get a free trial of 15 days. Once finished, you need to acquire a valid license on our website [\(https://eruditego.fr/index.php/en/restricted-text-web-part-en/\)](https://eruditego.fr/index.php/en/restricted-text-web-part-en/) or contact us (commerce@eruditego.fr).

#### <span id="page-4-2"></span>5 - Support

If you encounter any trouble with the Restricted Text web part, please contact us : support@eruditego.fr

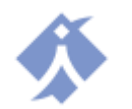